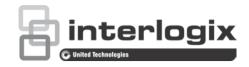

# TruVision HD-TVI (1080P) / Analog Wedge Camera Configuration Manual

Copyright © 2018 United Technologies Corporation. All rights reserved.

Interlogix is part of UTC Climate, Controls & Security, a unit of United

Technologies Corporation.

Trademarks and

patents

The TruVision and Interlogix names and logos are trademarks of

United Technologies.

Other trade names used in this document may be trademarks or registered trademarks of the manufacturers or vendors of the

respective products.

Contact information and manuals / tools / firmware

For contact information and to download the latest manuals, tools,

and firmware, go to the web site of your region.

Americas: www.interlogix.com

EMEA: www.firesecurityproducts.com Manuals are available in several languages Australia/New Zealand: www.utcfs.com.au

# Content

```
Introduction 2
  HD-TVI/Analog 1080P Wedge Cameras 2
Contact information and manuals/tools/firmware 2
Programming 2
Call up the camera OSD menu 2
Menu tree 3
Configuration 4
Video format (NTSC/PAL) 4
Languages 4
Main Menu 4
  AE (Auto Exposure) 4
  WB (White Balance) 5
  Day/Night 5
  Video Setting 6
  Func (Functions) 7
  Reset 8
  Save & Exit 8
```

# Introduction

This is the configuration manual for following camera models:

#### **HD-TVI/Analog 1080P Wedge Cameras**

 TVW-6101 (HD-TVI/Analog 1080P Wedge Camera, Fixed Lens, IR, PAL/NTSC)

# Contact information and manuals/tools/firmware

For contact information and to download the latest manuals, tools, and firmware, go to the web site of your region.

| Americas:     | www.interlogix.com                          |  |
|---------------|---------------------------------------------|--|
| EMEA:         | www.firesecurityproducts.com                |  |
|               | Manuals are available in several languages. |  |
| Australia/New | www.utcfs.com.au                            |  |
| Zealand:      |                                             |  |

# **Programming**

Once the camera has been installed, use the OSD (On Screen Display) button to program the camera. The button is located on the cable harness. In HD-TVI mode, the OSD menu can also be accessed via the TVI recorder.

When you configure the camera settings via a recorder, select the PTZ protocol **TruVision Coax** and click the menu button to call up the menu.

# Call up the camera OSD menu

#### To set up the camera in HD-TVI mode:

- 1. Set up the camera hardware as described in the Installation Guide.
- 2. In Camera Settings of the DVR, access the PTZ menu and set the protocol to TruVision-Coax for the TruVision HD-TVI camera.
- 3. In live view of the desired camera, click the PTZ Control icon on the live view toolbar to access the PTZ control panel.
- 4. To call up the camera setup menu:

From the camera, press the Menu button.

— or —

From the camera OSD of the DVR, select Menu.

— or —

From the DVR, select Iris+.

The camera setup menu appears (see "Menu tree" below for the menu structure).

5. Select the menu options:

**From the TVI recorder (HD-TVI mode)**: To select an OSD item, click the directional buttons up/down. To adjust the value of a selected item, click the directional buttons left/right.

From the camera (HD-TVI or Analog mode): The OSD button is located on the cable harness. To select an OSD item, push the Menu button up/down. To adjust the value of a selected item, push the Menu button left/right.

- 6. Click Iris+ to enter the submenu or to confirm the selected item.
- 7. When the setup is complete, select **Exit** and click **Iris+** to exit the camera OSD.

**Note**: You cannot exit the camera setup menu using the Menu button on the camera.

# Menu tree

The menu tree for the TruVision HD-TVI/Analog 1080P wedge camera is shown below.

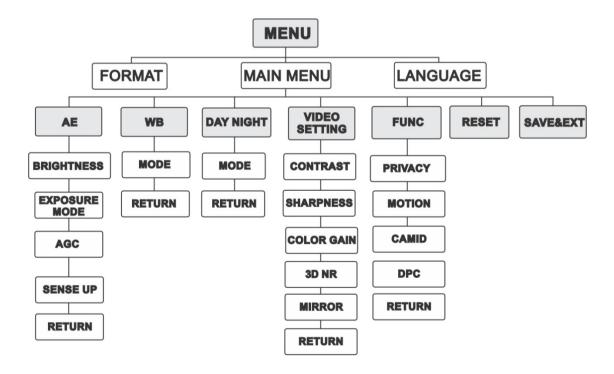

# Configuration

This section describes how to set up the menu settings.

# Video format (NTSC/PAL)

Under FORMAT, select PAL or NTSC.

# Languages

Select one of the languages available: English or Chinese.

## Main Menu

#### **AE (Auto Exposure)**

AE describes the brightness-related parameters. You can adjust the image brightness by using **BRIGHTNESS**, **EXPOSURE MODE**, **AGC** and **SENSE UP** in different light conditions.

| _ |                                                          |                                            |
|---|----------------------------------------------------------|--------------------------------------------|
|   | EXPOSU                                                   | RE                                         |
|   | BRIGHTNESS<br>EXPOSURE MODE<br>AGC<br>SENSE UP<br>RETURN | <pre>45 ► 4 GLOBAL► 4 MIDDLE ► 4 0 ►</pre> |

#### Select the following options under the AE menu:

| Brightness refers to the brightness of the image. You can set the brightness value from 1 to 10 to darken or brighten the image. The higher the value is, the brighter the image.                                                      |
|----------------------------------------------------------------------------------------------------|
| You can set <b>AE</b> mode as <b>GLOBAL</b> , <b>BLC</b> , or <b>WDR</b> . <b>GLOBAL</b>                                                                                                    |
| GLOBAL refers to the normal exposure mode that is used to adjust<br>the situations including unusual lighting distribution, variations, non-<br>standard processing, or other conditions of under exposure to get an<br>optimum image. |
| BLC (Backlight Compensation)                                                                                                    |
| BLC compensates light to the object in the front to make it clear. However, this causes the over-exposure of the background when light is strong.                                                                                      |
| When BLC is selected as the exposure mode, the BLC level can be adjusted from 0 to 8.                                                                                                    |
| WDR (Wide Dynamic Range)                                                                                                    |
| The WDR function helps the camera provide clear images even under backlight conditions. WDR balances the brightness level of the whole image and provides clear images with details.                                                   |
|                                                                                                    |

| AGC      | It optimizes the clarity of image in poor lighting conditions. The gain level can be set to HIGH, MIDDLE, and LOW. Select OFF to disable the AGC function.                                                                           |
|----------|----------------------------------------------------------------------------------------------------|
|          | Note: Noise will be amplified if AGC is on.                                                                                                    |
| SENSE UP | Sense up increases the exposure on a signal frame, which makes a camera more sensitive to light so it can produce images even in low lux conditions. You can set the SENS-UP as OFF or AUTO according to different light conditions. |
|          | The SENS-UP function will atomically adjust itself to $x2$ , $x4$ , $x6$ , $x8$ , $x10$ , $x12$ , $x14$ , and $x16$ according to the different light conditions.                                                                     |

#### **WB** (White Balance)

WB is the white rendition function of the camera to adjust the color temperature according to the environment. It can remove the unrealistic color casts in the image. You can set the WB mode to **ATW** or **MWB**.

Select the following options under the WB menu:

| ATW | In ATW mode, white balance is adjusted automatically according to the color temperature of the scene illumination. |
|-----|----------------------------------------------------------------------------------------------------|
| MWB | You can set the R GAIN/B GAIN value from 0 to 255 to adjust the shades of red/blue color of the image.             |

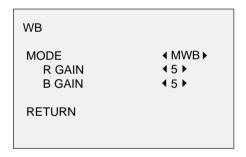

#### Day/Night

You can select Color, B/W, and AUTO for DAY and NIGHT switches.

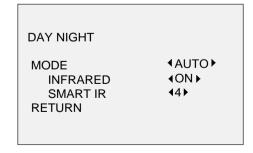

Select the following options under the DAY/NIGHT menu:

| COLOR | The image is always in color in day mode.                                            |
|-------|--------------------------------------------------------------------------------------|
| B/W   | The image is always in black and white. The IR LED turns on in low-light conditions. |

AUTO Select ON/OFF to turn on/off **INFRARED** and set the value of SMART IR in this menu.

#### **INFRARED**

Select it to turn on/off the IR LED to respond to the requirements of different lighting conditions.

#### **SMART IR**

Use the Smart IR function to adjust the light to the desired intensity and to prevent the image from over exposing. The SMART IR value can be adjusted from 0 to 3. The higher the value, the more obvious effects are. The image is not bright and it is disabled when the value is 0.

#### Day to Night

Set the sensitivity/threshold of the Day/Night switch. The higher the value, the higher the lux value required to switch from day to night.

#### **Night to Day**

Set the sensitivity/threshold of the Day/Night switch. The higher the value, the higher lux value required to switch from night to day.

## **Video Setting**

Move the cursor to VIDEO SETTING and press the confirm button to enter the submenu. CONTRAST, SHARPNESS, COLOR GAIN, DNR and MIRROR are adjustable.

| VIDEO SETTING                                         |                                                                            |
|-------------------------------------------------------|----------------------------------------------------------------------------|
| CONTRAST<br>SHARPNESS<br>COLOR GAIN<br>3DNR<br>MIRROR | <pre>45 &gt; 45 &gt; 45 &gt; 45 &gt; 45 &gt; 45 &gt; 45 &gt; 45 &gt;</pre> |
| RETURN                                                |                                                                            |

Select the following options under the video setting menu:

| CONTRAST                             | This feature enhances the difference in color and light between parts of an image. You can set the contrast value from 1 to 10.                                                                                                    |
|--------------------------------------|----------------------------------------------------------------------------------------------------|
| SHARPNESS                            | Sharpness determines the amount of detail an imaging system can reproduce. You can set the sharpness value from 1 to 10.                                                                                                    |
| COLOR GAIN                           | Adjust this feature to change the saturation of the color. The color gain value ranges from 1 to 10.                                                                                                    |
| 3DNR (3D Digital<br>Noise Reduction) | The 3D DNR function can decrease the noise effect, especially when capturing moving images in low light conditions and delivering more accurate and sharp image quality. You can set the DNR value from 1 to 10.                                                                                                    |
| MIRROR                               | Select <b>DEFAULT</b> , <b>H</b> , <b>V</b> , or <b>HV</b> for the mirror function. <b>DEFAULT</b> : The mirror function is disabled. <b>H</b> : The image flips 180 degrees horizontally. <b>V</b> : The image flips 180 degrees vertically. <b>HV</b> : The image flips 180 degrees both horizontally and vertically. |

#### **Func (Functions)**

In the **FUNC** sub-menu, you can set privacy masking, motion detection, and camera ID of the camera.

**Note**: Privacy masking and motion detection cannot be enabled at the same time.

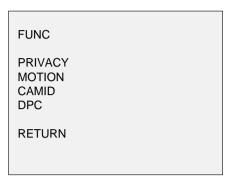

Select the following options under the FUNC menu:

#### **PRIVACY**

Privacy masking allows you to cover certain areas that you do not want to be viewed or recorded. Up to 4 privacy areas are configurable.

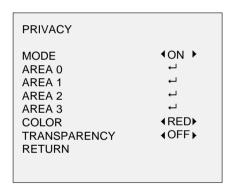

Select a PRIVACY area. Set the DISPLAY status as ON. Click up/down/left/down button to define the position and size of the area.

#### **MOTION**

In the user-defined motion detection surveillance area, the moving object will be detected and displayed via a grid pattern on the local monitor. An alarm will not be triggered. Up to 4 motion detection areas can be configured.

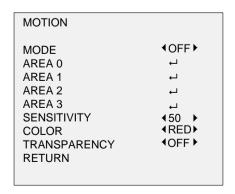

|                                               | Select a MOTION area. Set the DISPLAY status as ON. Click the up/down/left/right button to define the position and size of the area. Set the SENSITIVITY from 0 to 100.                                                |  |
|-----------------------------------------------|----------------------------------------------------------------------------------------------------|--|
| CAMERA ID Edit the camera ID on this section. |                                                                                                    |  |
|                                               | CAM ID SETTING  MODE CAM ID X POSITION Y POSITION RETURN                                                                                                    |  |
|                                               | Set the MODE as on. Click up/don left/right button to choose the camera ID and the position.                                                                                                    |  |
| DPC                                           | A CCD or CMOS image sensor in a digital camera may have defective pixels, which can fail to sense light levels correctly. The DPC (Defective Pixel Correction) function allows the camera to correct defective pixels. |  |

#### Reset

Reset all settings back to default.

#### Save & Exit

Press **OK** to save the settings and exit the menu.